## **UÏivatelská pfiíruãka**

# **W1971SC W2271SC W2271TC**

 $P$ řed použitím tohoto produktu si přečtěte část Důležitá

upozornění.

Uložte si CD s Uživatelskou příručkou na dostupném místě pro budoucí použití.

Informace na štítku předejte svému prodejci při žádosti o servis.

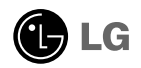

## Důležitá upozornění

Tento přístroj byl sestaven a vyroben tak, aby byl zajištěn bezpečný provoz. Při nesprávném používání však může dojít k elektrickému šoku nebo riziku požáru. Aby správně fungovala všechna zabezpečení monitoru, je třeba dodržovat následující základní pravidla instalace, používání a údržby.

## **Bezpeãnost**

Používejte pouze napájecí kabel dodávaný s přístrojem. Pokud použijete jiný napájecí

kabel, ujistěte se, že je certifikován pro platné národní standardy, pokud není poskytován dodavatelem. Je-li napájecí kabel jakkoli poškozený, obraťte se na výrobce nebo nejbližší autorizovaný servis a požádejte o výměnu.

Napájecí kabel slouží jako hlavní prostředek pro odpojení z elektrické sítě. Zajistěte, aby po instalaci byla snadno dostupná zásuvka.

Monitor používejte pouze se zdrojem napájení uvedeným v technických údajích v této příručce nebo na monitoru. Pokud si nejste jistí, jaký typ zdroje napájení doma máte, poradte se s prodejcem.

Přetížené zásuvky a prodlužovací šňůry jsou nebezpečné, stejně jako roztřepené napájecí kabely a poškozené zástrčky. Může dojít k elektrickému šoku nebo požáru. Zavolejte do servisu a požádejte o výměnu.

Monitor nerozebírejte.

- Nejsou v něm žádné součásti, které byste mohli sami opravit.
- Uvnitř je nebezpečné vysoké napětí, i když je monitor vypnutý.
- Pokud přístroj nefunguje správně, obraťte se na svého prodejce.

Jak se vyhnout úrazu:

- Nepokládejte monitor na nakloněnou plochu bez dostatečného zajištění.
- **Používejte pouze stojan doporučený výrobcem.**
- Obrazovku neupusťte, nenarážejte do ní ani na ni neházejte žádné předměty či hračky. Mohlo by dojít ke zranění osob, poruše výrobku a p oškození obrazovky.

Jak zabránit požáru a dalším rizikům:

- Pokud odejdete z místnosti na delší dobu, vždy monitor vypněte. Nikdy nenechávejte monitor zapnutý, když odcházíte z domu.
- ZabraÀte dûtem, aby vhazovaly nebo strkaly pfiedmûty do otvorÛ ve skfiíni monitoru.

Některé vnitřní součástky mají nebezpečné napětí.

- Nepoužívejte příslušenství, které není určeno pro tento monitor.
- Pokud bude monitor delší dobu bez dohledu, odpojte ho ze zásuvky.
- Při bouřce se nedotýkejte napájecího ani signálového kabelu, protože to může být velmi nebezpečné. Následkem může být úraz elektrickým proudem.

## **Instalace**

Zajistěte, aby na napájecím kabelu nestály žádné předměty a neumisťujte monitor tam, kde by se napájecí kabel mohl poškodit.

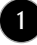

## Důležitá upozornění

Nepoužívejte monitor v blízkosti vody, například u vany, umyvadla, v kuchyni, u dfiezu, ve vlhkém sklepû nebo v blízkosti bazénu.

Monitory mají ve skříni větrací otvory, které umožňují snižovat vysoké teploty vznikající při provozu. Pokud dojde k jejich zakrytí, nastřádané horko může způsobit selhání s následkem požáru. Proto NIKDY:

- Nepokládejte monitor na postel, pohovku, koberec, atd., aby se nezablokovaly spodní větrací otvory:
- Neumisťuite monitor do vestavného pouzdra, pokud není zajištěna dostatečná ventilace;
- Nezakrývejte otvory látkou nebo jiným materiálem;
- NeumisÈujte monitor do blízkosti radiátoru nebo zdroje tepla;

Nedotýkejte se LCD displeje tvrdými předměty, mohlo by to vést k jeho poškrábání nebo trvalému poškození:

Netlaãte dlouho na LCD displej prsty, mohlo by to zpÛsobit vznik paobrazÛ.

Některé vadné body se mohou zobrazovat jako červené, zelené nebo modré skvrny na obrazovce.

Nebude to však mít žádný vliv na výkon monitoru.

Je-li to možné, použijte doporučené rozlišení, dosáhnete tak nejvyšší kvality obrazu. Při použití jiného než doporučeného rozlišení se na obrazovce může objevovat zmenšený nebo jinak upravený obraz.

To je však běžná vlastnost LCD displeje s pevným rozlišením.

Ponechání nehybného obrazu na obrazovce po delší dobu může způsobit vpálení obrazu a poškození obrazovky. Vždy používejte spořič obrazovky. K tomuto jevu dochází i u výrobků ostatních výrobců a jeho výskyt není předmětem záruky.

Dbejte, aby nedošlo k poškrábání přední nebo boční strany obrazovky kovovými předměty. Mohlo by dojít k jejímu poškození.

## **âi‰tûn**

- Před čištěním obrazovky odpojte monitor ze zásuvky.
- **P**oužijte mírně navlhčený (ne mokrý) hadřík. Nepoužívejte čisticí prostředky ve spreji přímo na obrazovku, protože větší množství by mohlo způsobit elektrický ‰ok.

## **Balení**

**P**ůvodní balicí materiál a krabici nelikvidujte. Poskytují ideální obal při přepravě přístroje. Když přístroj převážíte na jiné místo, zabalte jej do původního balicího materiálu.

## **Likvidace**

- Fluorescenční lampa použitá v tomto produktu obsahuje malé množství rtuti.
- Tento produkt nelikvidujte společně s obvyklým domovním odpadem.
- Likvidace tohoto produktu musí být v souladu s předpisy místních úřadů.

## Připojení displeje

**Před instalací monitoru se ujistěte, že monitor, počítač a další pfiipojená zafiízení jsou vypnutá.**

## **Pfiipojení podstavce**

- **1.** Umístěte monitor na měkkou látku čelní stranou dolů
- 2. Ve správném směru podle šipky na obrázku nasaďte na monitor tělo podstavce.

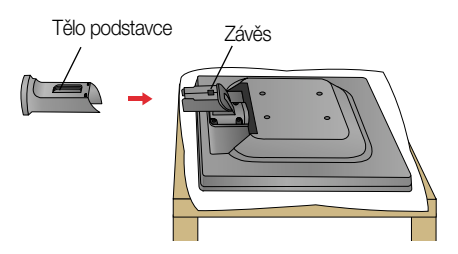

3. Zkontrolujte, kterým směrem vkládáte základnu podstavce, a spojte ji s podstavcem.

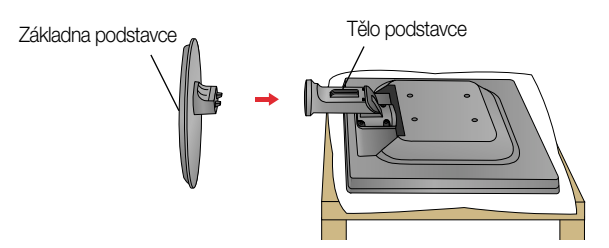

4. Vsuňte kryt kabelu Deco ke spojovacímu prvku ve správném směru.

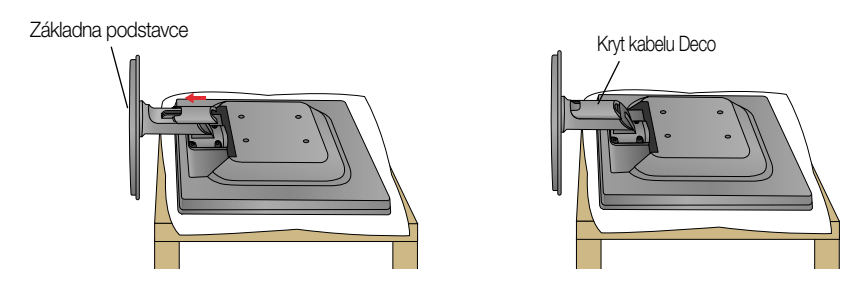

**5.** Po sestavení monitor opatrně zvedněte a otočte přední stranou k sobě.

### DÒLEÎITÉ

- Na obrázku je znázorněn obecný model připojení. Součásti monitoru se mohou lišit od vyobrazení.
- výrobek při přenášení nedržte vzhůru nohama a nedržte jej pouze za podstavec. Mohl by upadnout a po‰kodit se nebo vám poranit nohu.

## Odstranění podstavce

1. Umístěte monitor čelní stranou na polštář nebo měkkou látku.

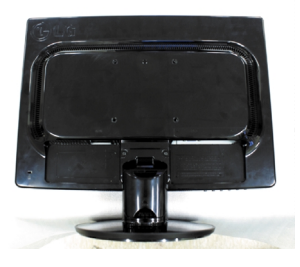

2. Odsuňte kryt kabelu Deco směrem od spojovacího prvku.

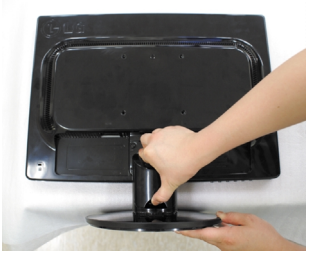

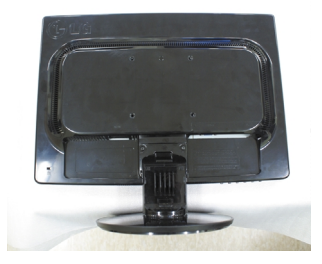

3. Stiskněte háček a odpojte základnu podstavce od podstavce.

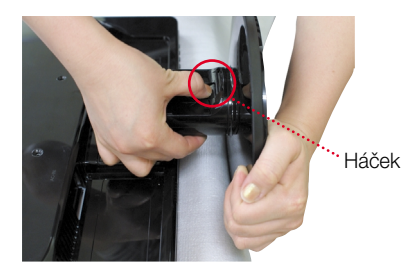

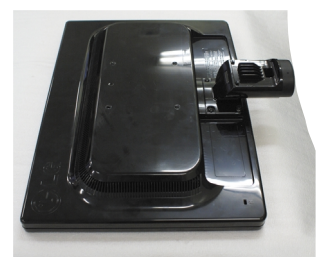

4. Jemně vytáhněte tělo stojanu a oddělte ho od závěsu.

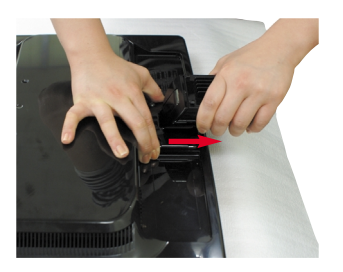

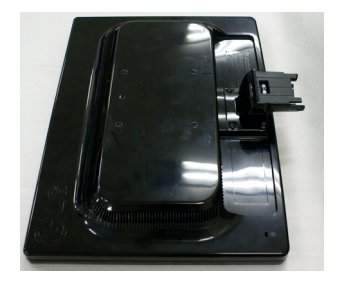

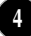

## Připojení displeje

**Před instalací monitoru se ujistěte, že monitor, počítač a dal‰í pfiipojená zafiízení jsou vypnutá.** 

## **Nastavení displeje**

- 1. Orientace displeje je z důvodu zajištění maximálního pohodlí nastavitelná.
	- Bozsah naklonění : -5°~22°

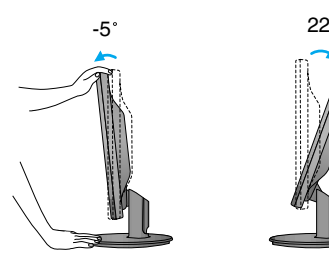

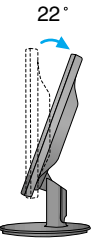

**ERGONOMIE** Chcete-li monitor sledovat v ergonomické a pohodlné pozici, doporučuje se, aby úhel jeho naklonění dopředu nepřesahoval 5°

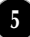

## Připojení displeje W2271TC

E

## **Pfiipojení k osobnímu poãítaãi**

- 1. Zkontroluite, zda je počítač a produkt wpnutý. Připojte signální kabel **①** a síťovou šňůru **②** v tomto pořadí; poté utáhněte šroub koncovky signálního kabelu.
- **A** Připojte kabel DVI (Digital signal)
- **B** Připojte kabel D-sub (počítač analog signal) (PC)
- 

#### POZNÁMKA

- Toto je schematické znázornění zadního pohledu.
- **C** Pfiipojte kabel D-sub (poãítaã analog signal) (Mac)
- Tento pohled na zadní část představuje všeobecný model. Vzhled displeje se může od vyobrazení lišit. V souladu se standardními předpisy pro tento produkt
- je nutné používat stíněné signální kabely rozhraní (D-sub 15kolíkový kabel, DVI kabel) s feritovým jádrem.

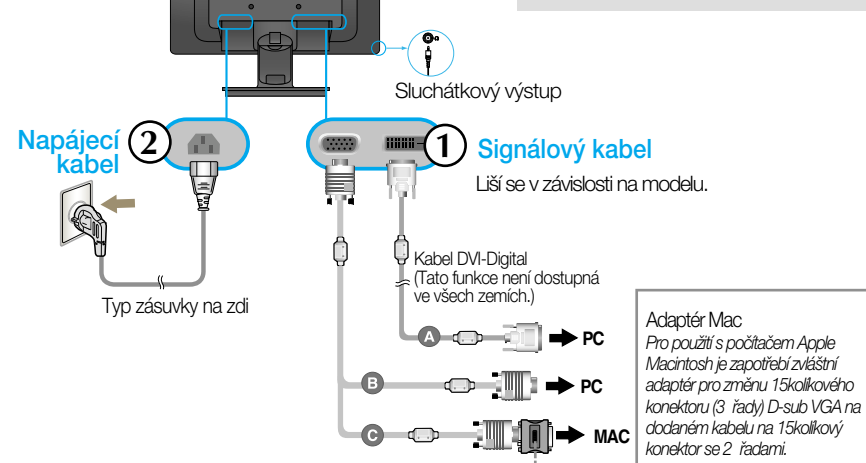

2. Správným směrem vložte kryt kabelu do podstavce.

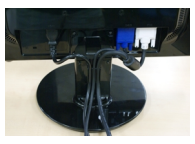

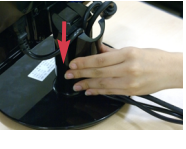

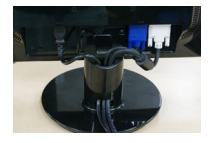

**3.** Stisknutím tlaãítka power button (tlaãítko napájení) na předním panelu zapněte napájení. Jakmile je monitor zapnutý, automaticky se spustí funkce "Self Image Setting Function (Automatické nastavení obrazu)".

(Pouze y analogovém režimu)

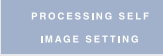

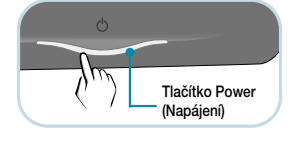

### POZNÁMKA

"Self Image Setting Function" (Automatické nastavení obrazu)? Tato funkce poskytuje uživateli optimální nastavení zobrazení. Pokud uživatel připojí monitor poprvé, tato funkce automaticky provede optimální nastavení displeje pro jednotlivé vstupní signály.

Funkce "AUTO/SET"? Pokud při práci se zařízením nebo po změně rozlišení obrazovky dojde k potížím jako je rozmazaný obraz, rozmazaná písmena, blikání obrazovky nebo šikmý obraz, vylep‰ete rozli‰ení stisknutím tlaãítka funkce AUTO/SET.

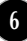

## Připojení displeje W1971SC/W2271SC

## **Pfiipojení k osobnímu poãítaãi**

- 1. Zkontrolujte, zda je počítač a produkt vypnutý. Připojte signální kabel **①** a síťovou šňůru **②** v tomto pořadí; poté utáhněte šroub koncovky signálního kabelu.
- **A** Připojte kabel D-sub (počítač analog signal) (PC)
- **B** Připojte kabel D-sub (počítač analog signal) (Mac)

### POZNÁMKA

- Toto je schematické znázornění zadního pohledu.
- Tento pohled na zadní část představuje všeobecný model. Vzhled displeje se může od vyobrazení lišit. V souladu se standardními předpisy pro tento produkt

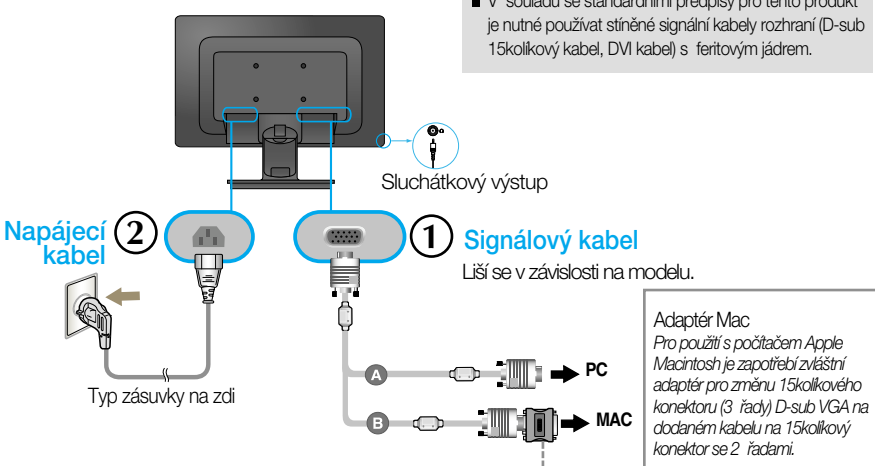

2. Správným směrem vložte kryt kabelu do podstavce.

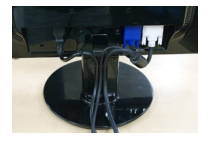

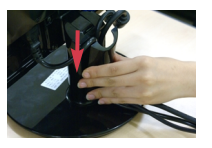

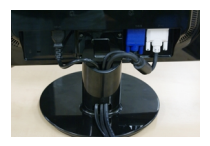

**3.** Stisknutím tlaãítka power button (tlaãítko napájení) na předním panelu zapněte napájení. Jakmile je monitor zapnutý, automaticky se spustí funkce "Self Image Setting Function (Automatické nastavení obrazu)".  $\langle \rangle^{\langle \rangle}$  Tlačítko Power

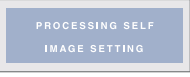

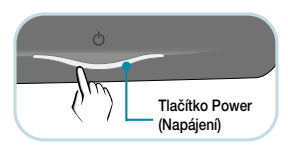

### POZNÁMKA

"Self Image Setting Function" (Automatické nastavení obrazu)? Tato funkce poskytuje uživateli optimální nastavení zobrazení. Pokud uživatel připojí monitor poprvé, tato funkce automaticky provede optimální nastavení displeje pro jednotlivé vstupní signály.

Funkce "AUTO/SET"? Pokud při práci se zařízením nebo po změně rozlišení obrazovky dojde k potížím jako je rozmazaný obraz, rozmazaná písmena, blikání obrazovky nebo šikmý obraz, vylepšete rozlišení stisknutím tlačítka funkce AUTO/SET.

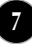

## **Pfiipojení kabelem USB(Universal Serial Bus**

1. Propojením monitoru a počítače pomocí kabelu USB můžete používat webovou kameru monitoru.

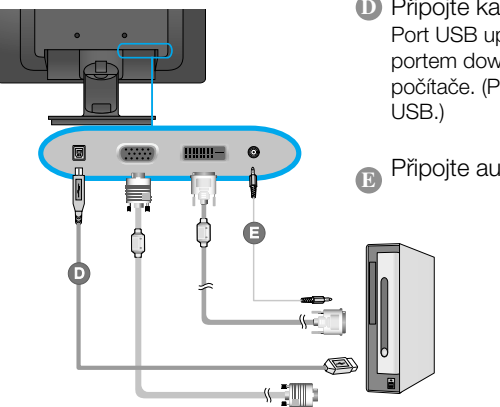

**D** Připojte kabel USB Port USB upstream(1 zafiízení): Propojte jej s

portem downstream stolního nebo přenosného poãítaãe. (Poãítaã musí podporovat rozhraní

Připoite audio kabel

**POZNÁMKA** 

- Dal‰í informace o rozhraní USB najdete na následující webové stránce.(http://www.usb.org)
- Pokud je kabel USB odpojen˘, budete moci poãítaã bez problémÛ pouÏívat.

## **PouÏívání webové kamery**

Chcete-li využívat webovou kameru, počítač musí splňovat následující minimální požadavky na systém.

- Minimální požadavky na systém
	- · Procesor Intel Pentium 4 1,6 GHz nebo ekvivalentní procesor AMD®
	- (Doporučen procesor Intel® Pentium® D 3,0 GHz nebo výkonnější)
	- · Operaãní systém Microsoft® Windows® XP Service Pack 2 (34bitová verze/64bitová verze), Vista (32bitová verze/64bitová verze)
	- · PamûÈ RAM 256 MB nebo více (doporuãeno 512 MB pamûti RAM)
	- · Pevn˘ disk 500 MB
	- · Jednotka CD-ROM
	- · Rozhraní USB 2,0
	- · Operaãní systém Window Vista Premium, XP SP2 s opravou UVC
- Před použitím si stáhněte aktualizaci opravy UVC z webové stránky http://www.microsoft.com.

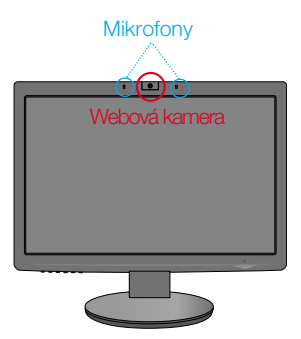

- 1. Chcete-li využívat webovou kameru, připojte kabel USB a nainstalujte programy z disku CD se softwarem webové kamery.
- **2.** Disk CD se softwarem webové kamery obsahuje dva programy. Nejprve nainstalujte program LG Webcam Viewer a poté soubory ovladaãe LG Webcam Driver.
- $3.$  Další informace o programech najdete v uživatelské příručce na disku CD se softwarem webové kamery.

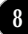

## **Ovládání ãelního panelu**

### **W2271TC**

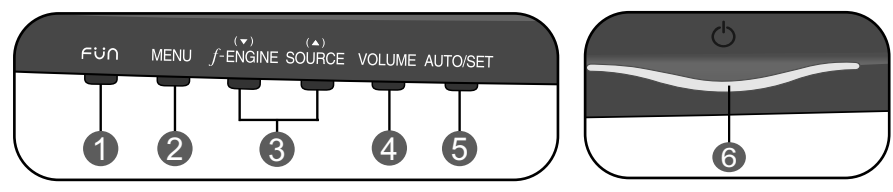

### **W2271SC**

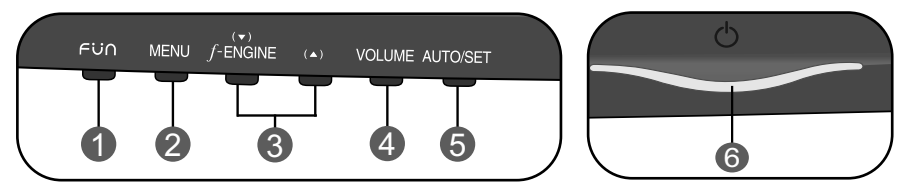

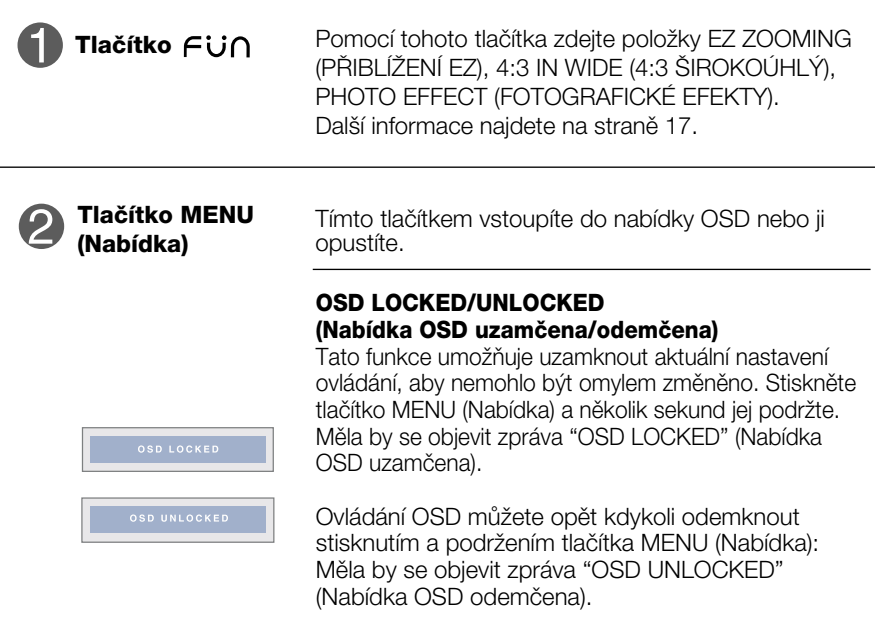

## Funkcie ovládacieho panela

п

**COL** 

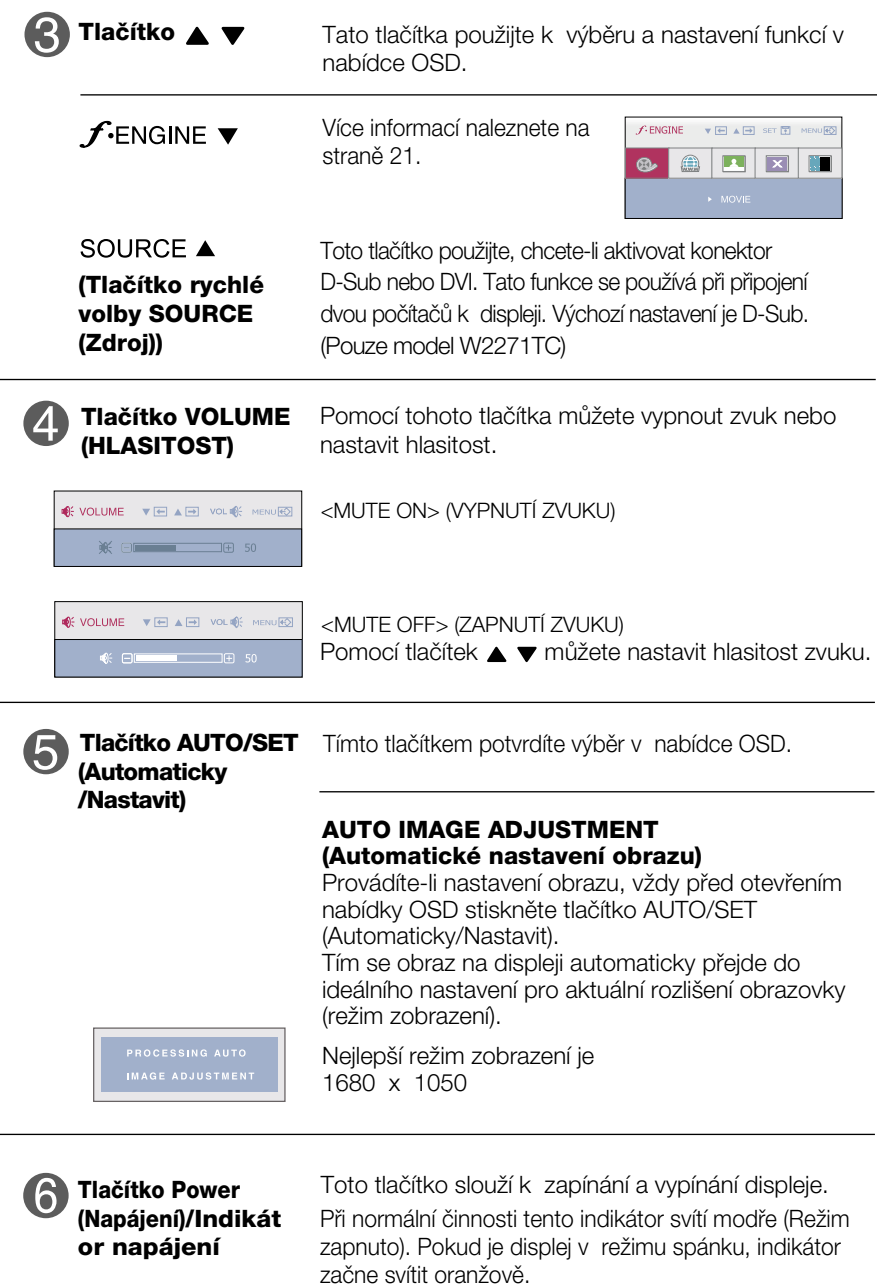

## **Ovládání ãelního panelu**

### **W1971SC**

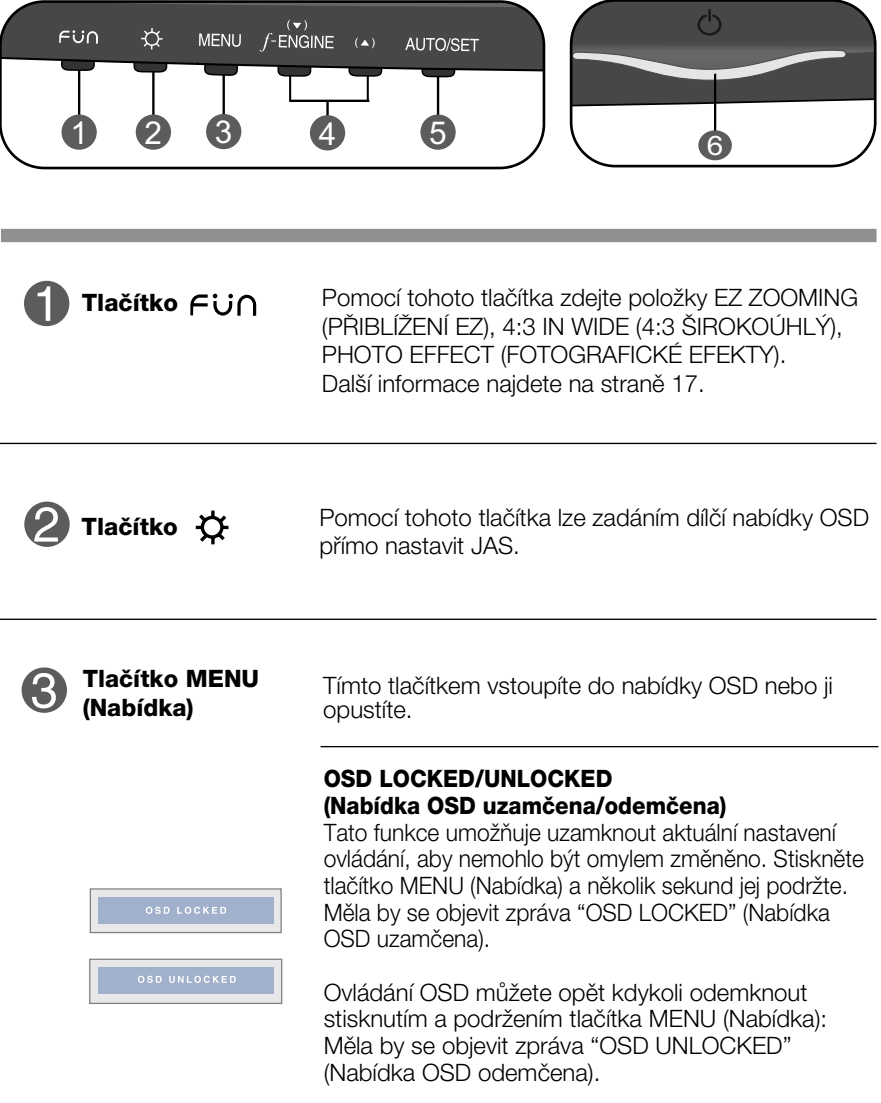

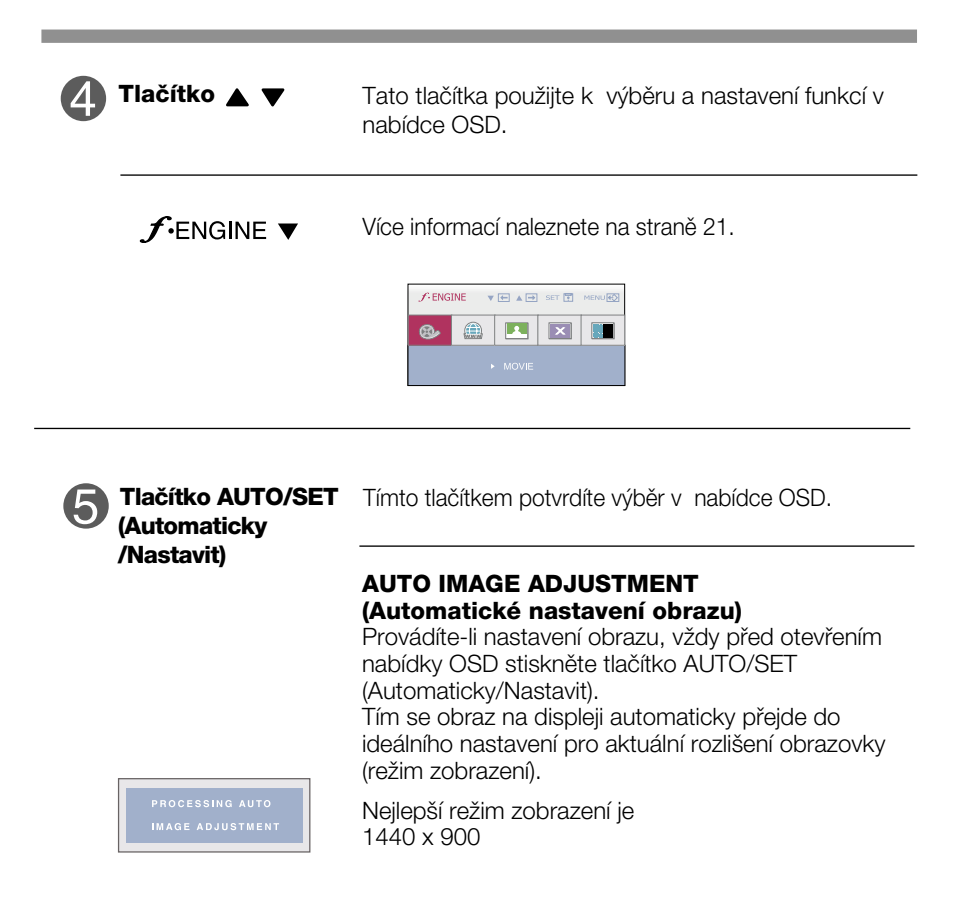

**12**

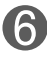

**(Napájení)/Indikát or napájení**

Při normální činnosti tento indikátor svítí modře (Režim zapnuto). Pokud je displej v režimu spánku, indikátor začne svítit oranžově. **Tlačítko Power** Toto tlačítko slouží k zapínání a vypínání displeje.

## **Nastavení obrazovky**

Změny velikosti obrazu, pozice a parametrů zobrazení jsou s ovládacím systémem OSD rychlé a snadné.

Níže je uveden krátký příklad pro lepší seznámení s ovládáním. V následující části je uveden přehled dostupných nastavení a výběrů, které můžete provádět pomocí nabídky OSD.

POZNÁMKA

Před prováděním nastavení obrazu nechte displej po dobu alespoň 30 minut stabilizovat.

Chcete-li provádět nastavení v nabídce OSD, postupujte podle následujících krokÛ:

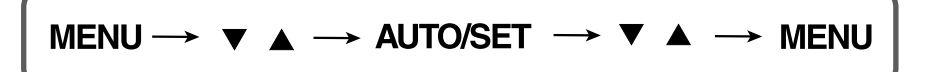

Stiskněte tlačítko MENU (Nabídka) a objeví se hlavní nabídka OSD.

 $2$  Ovládací prvek vyberte pomocí  $\blacktriangledown$ ,  $\blacktriangle$  nebo tlačítek. Jakmile se vybraná ikona zvýrazní, stiskněte tlačítko AUTO/SET (Automaticky/Nastavit).

- $\mathbb{R}$  Použijte tlačítka  $\blacktriangledown$  /  $\blacktriangle$  a nastavte obraz na požadovanou úroveň. Použitím tlačítka AUTO/SET (Automaticky/Nastavit) vyberte další položky v dílčí nabídce.
- Al Stisknutím tlačítka MENU (Nabídka) se vrátíte do hlavní nabídkv. kde můžete vybrat jinou funkci. Stisknete-li tlačítko MENU (Nabídka) dvakrát, opustíte nabídku OSD.

V následující tabulce jsou uvedeny všechny nabídky ovládání, úprav a nastavení v nabídce OSD.

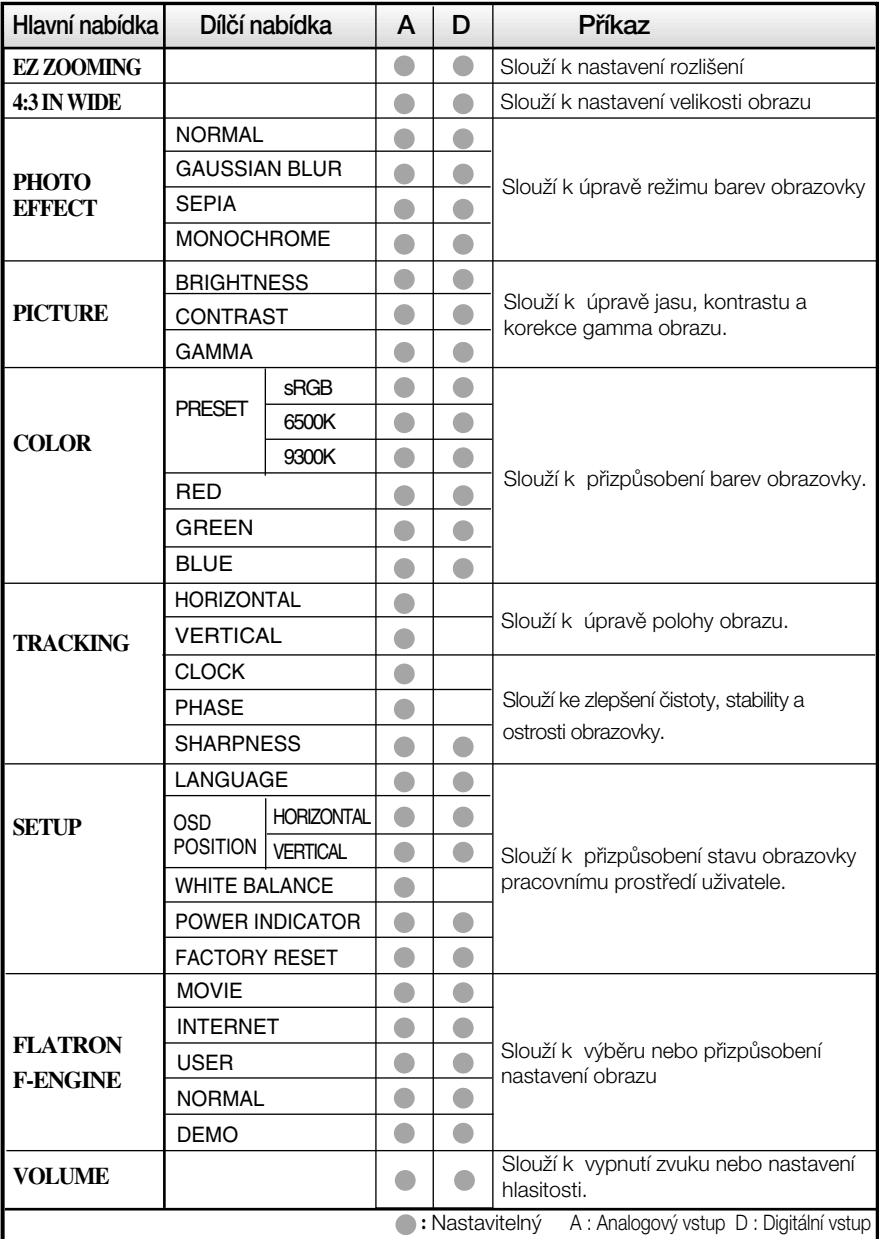

POZNÁMKA

■ Pořadí ikon se může lišit v závislosti na modelu (14 – 21).

V následující tabulce jsou uvedeny všechny nabídky ovládání, úprav a nastavení v nabídce OSD.

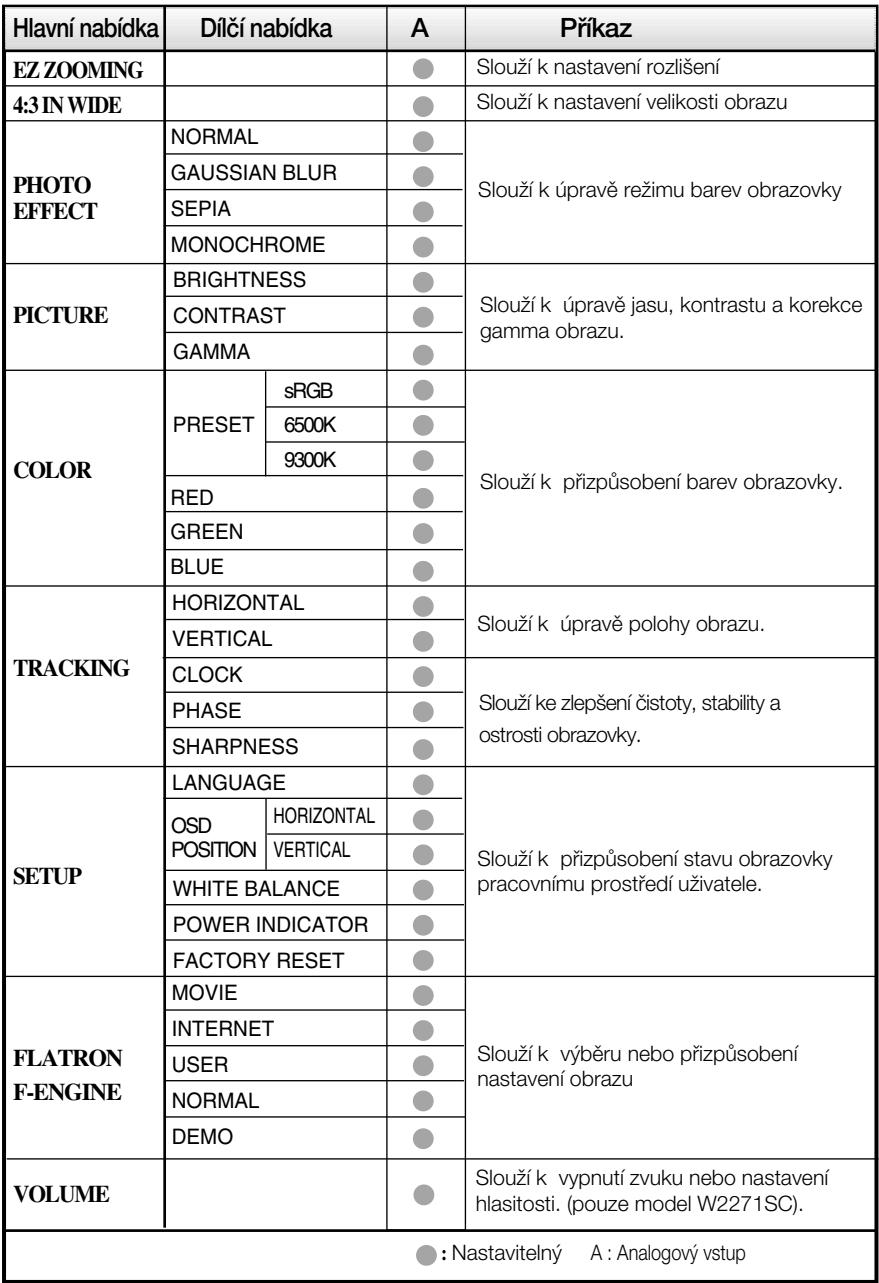

POZNÁMKA

■ Pořadí ikon se může lišit v závislosti na modelu (15 – 21).

Byli iste uvedeni do výběru a nastavení položky pomocí systému OSD. Níže jsou uvedeny ikony, názvy ikon a popisy ikon všech položek zobrazených v nabídce.

Stiskněte tlačítko MENU (Nabídka) a objeví se hlavní nabídka OSD.

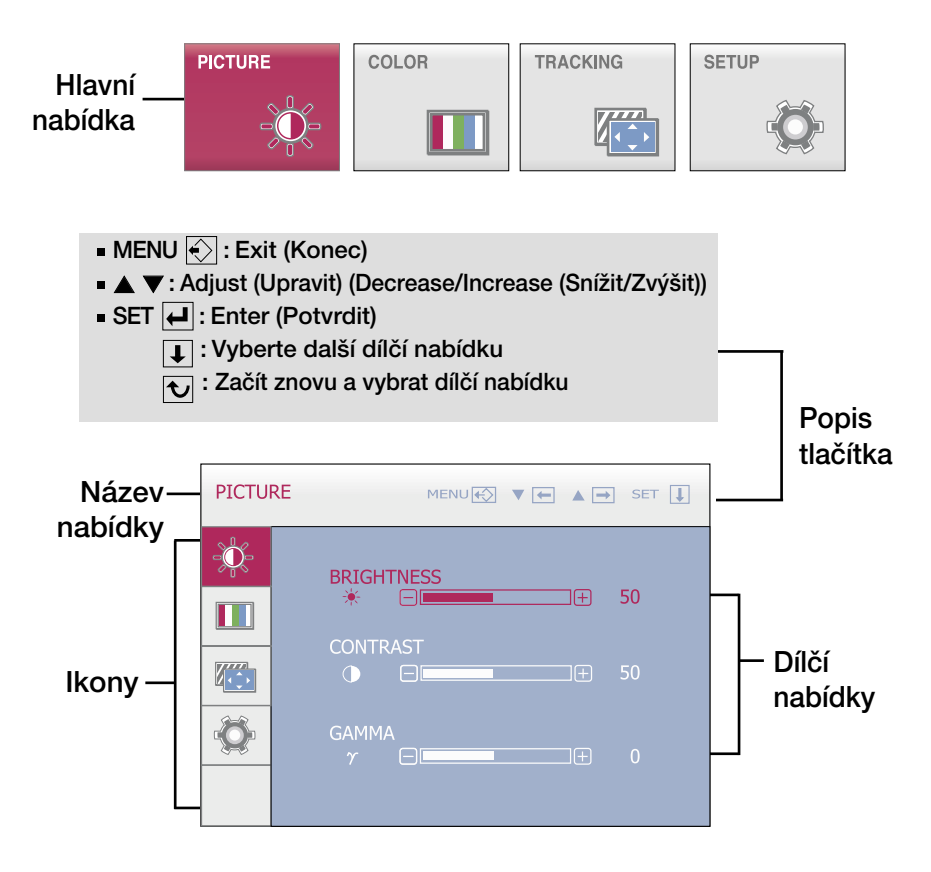

POZNÁMKA

Jazyky nabídky OSD (On Screen Display) na monitoru mohou být jiné než v příručce.

■■■ Nabídka OSD se zobrazí po stisknutí tlačítka FU∩ (ZÁBAVA) na<br>přední straně meniteru přední straně monitoru.

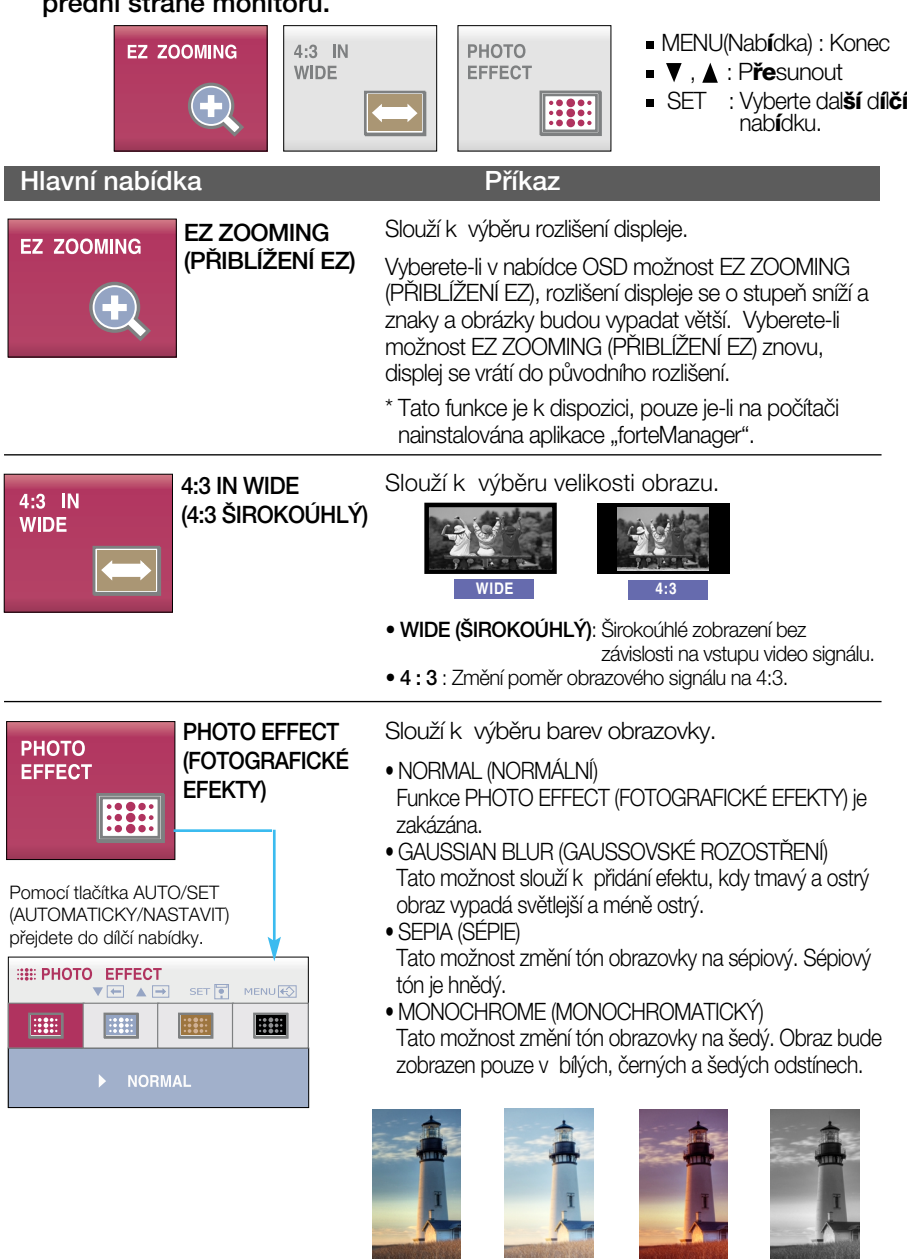

NORMAL (NORMÁLNÍ)

GAUSSIAN BLUR (GAUSSOVSKÉ ROZOSTŘENÍ)

SEPIA (SÉPIE)

MONOCHROME (MONOCHROMATICKÝ)

and the control

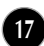

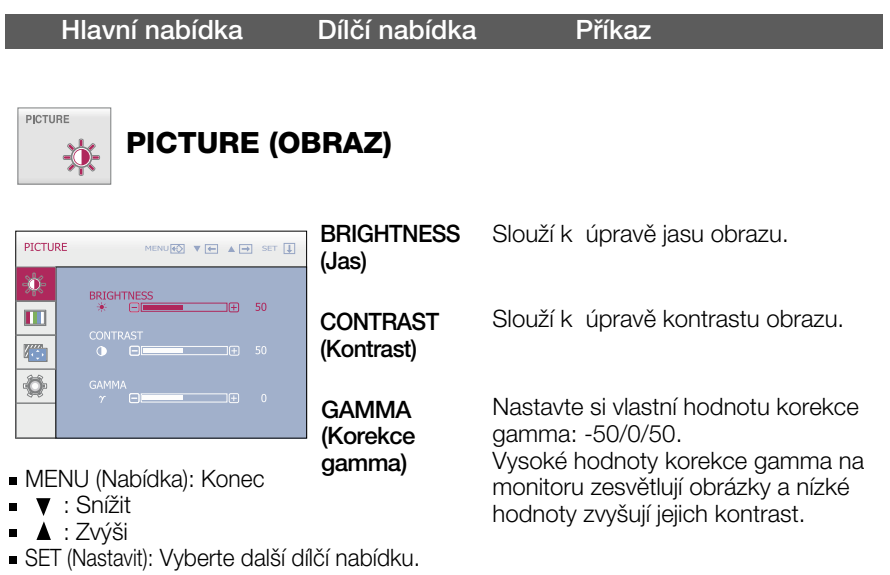

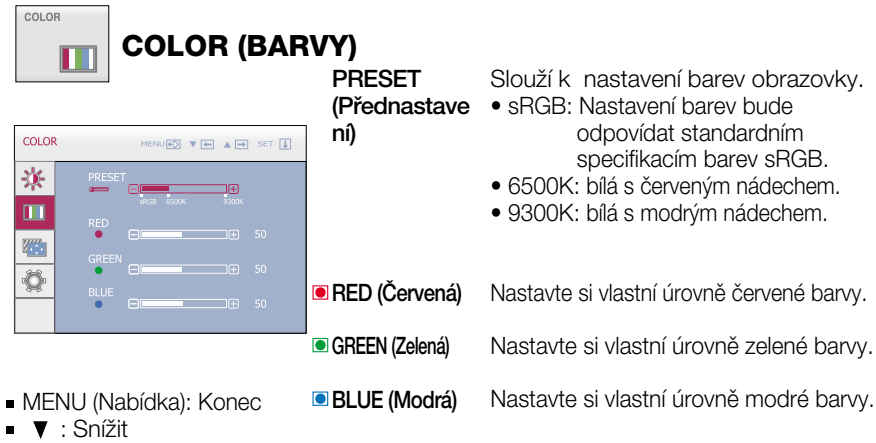

- : Zvýši
- SET (Nastavit): Vyberte další dílčí nabídku.

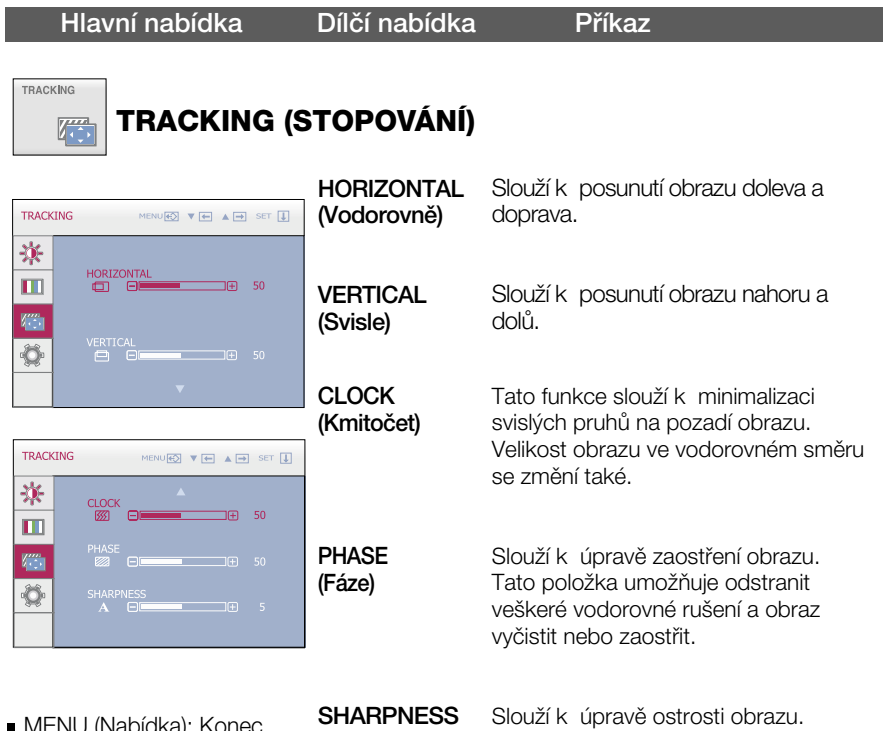

(Ostrost)

- MENU (Nabídka): Konec
- $\bullet$   $\bullet$  : Snížit
- ▲ : Zvýši
- SET (Nastavit): Vyberte další dílčí nabídku.

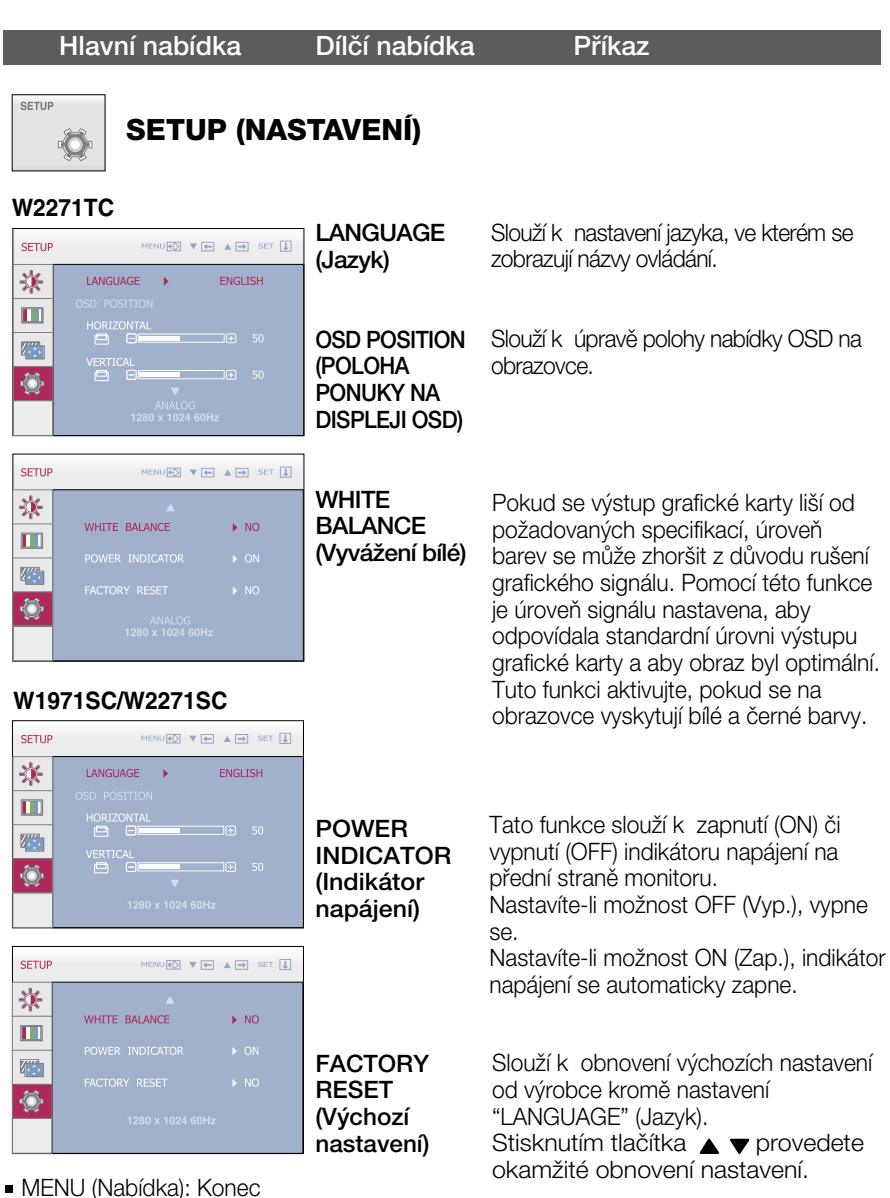

- 
- $\bullet$   $\bullet$  : Upravit
- ▲ : Upravit
- SET (Nastavit): Vyberte další dílčí nabídku.

Pokud se pomocí této volby obraz nezlepší, obnovte výchozí nastavení. Pokud je to nutné, spusťte znovu funkci White Balance (Vyvážení bílé). Tato funkce bude povolena pouze v případě, že vstupní signál je analogový.

 $\blacksquare$  Nabídka OSD se zobrazí po stisknutí tlačítka  $f$ -gnojne na pravé straně monitoru.

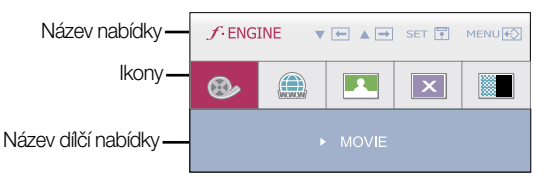

### **FLATRON F-ENGINE**

Spustíte-li funkci F-ENGINE, na obrazovce se objeví dva barevné odstíny, jak je znázorněno na obrázku. Obrazovka s použitými změnami se objeví na levé straně, zatímco obrazovka beze změn se objeví na pravé. Chcete-li použít upravenou obrazovku, stiskněte tlačítko SET (Nastavit).

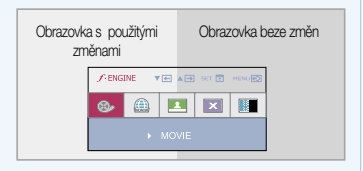

#### Hlavní nabídka<br>
Dílčí nabídka<br>
Dílčí nabídka MOVIE  $f$ -ENGINE VEAR SETT MENURO

(FILM)

**INTERNET** prostředí (okolní prostředí, typy obrazu atd.). Tato vlastnost umožňuje jednoduše vybrat nejvhodnější nastavení obrazu optimalizované podle

> MOVIE (FILM): Pro animace ve videích a filmech. INTERNET: Pro textové obrazy (Práce s textem atd.)

MENU(Nabídka): Konec  $\bullet \bullet$ ,  $\bullet$  : Přesunout

 $\bigoplus$  $\boxed{1}$  $\boxed{\mathbf{x}}$ 图

 $\circledR$ 

■ SET : Vyberte další dílčí nabídku.

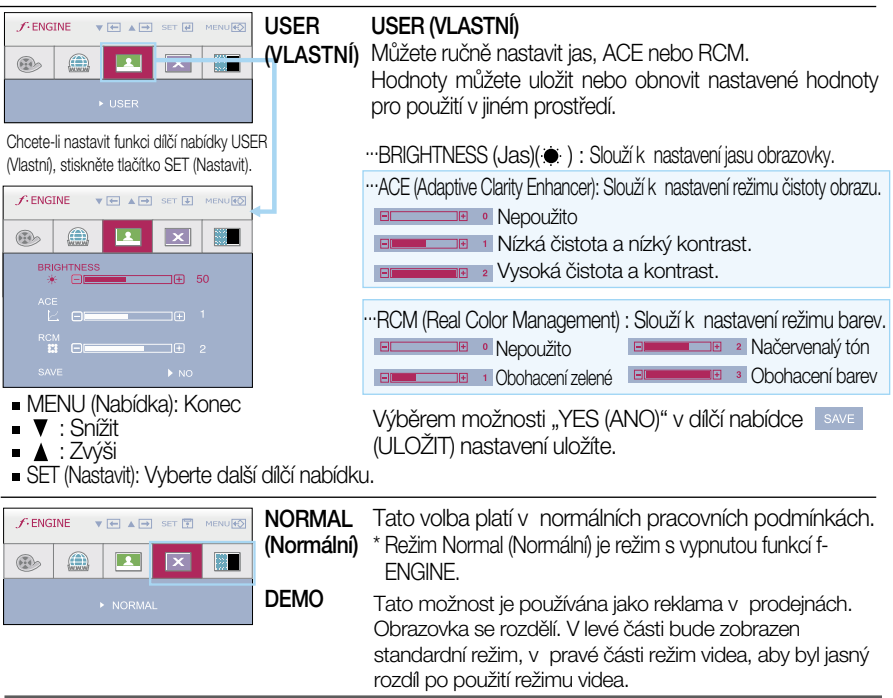

### Než se obrátíte na servis, zkontrolujte následující.

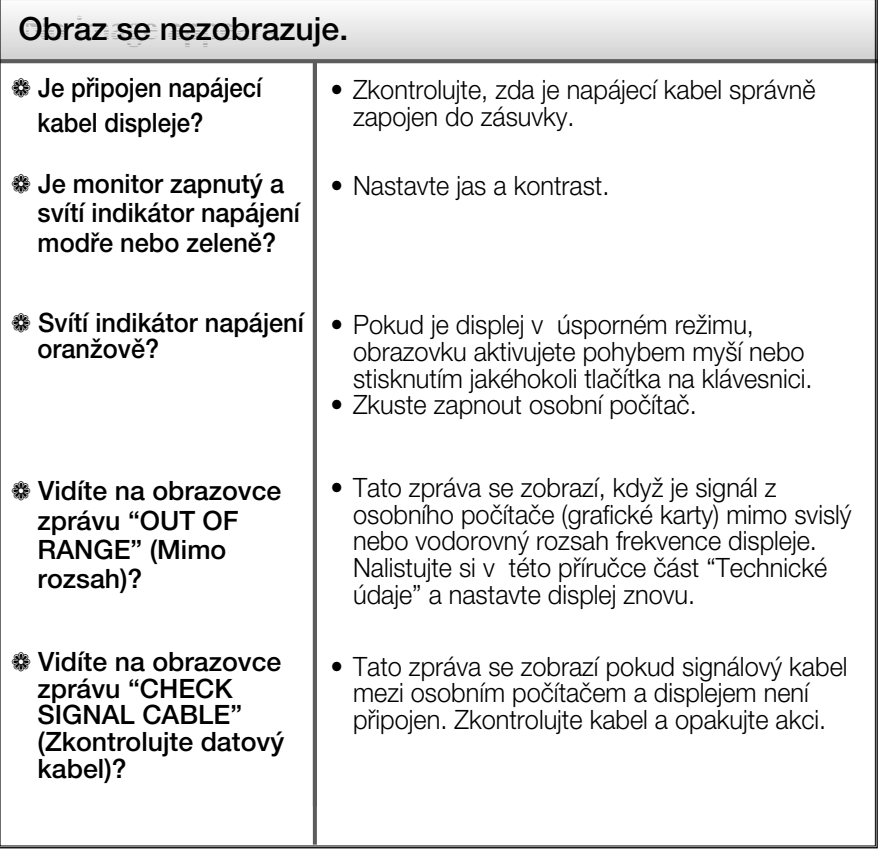

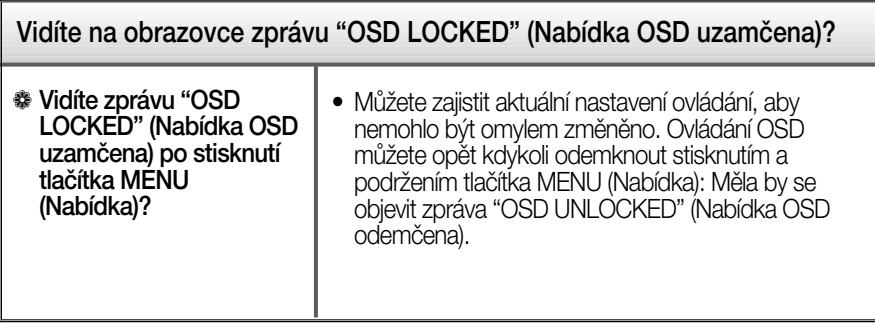

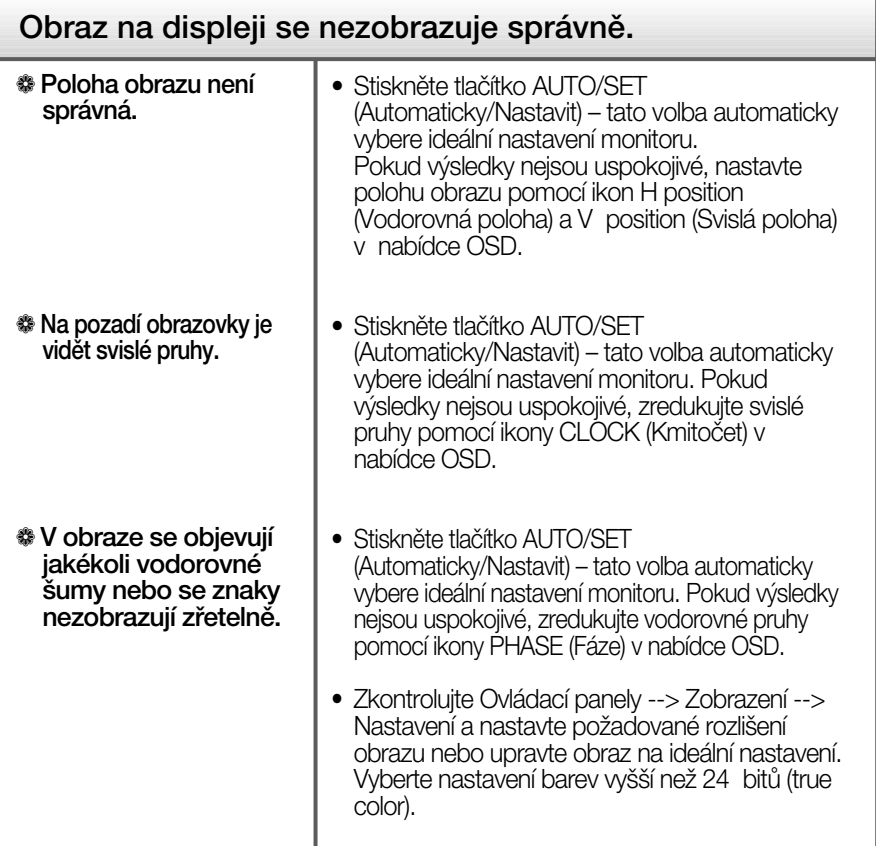

### DŮ FŽITÉ

- $\blacksquare$  Zkontrolujte možnost Ovládací panely --> Zobrazení --> Nastavení, jestli byla změněna obnovovací frekvence a rozlišení obrazovky. Pokud ano, upravte nastavení grafické karty na doporučené rozlišení.
- **Pokud není vybráno doporučené rozlišení (optimální rozlišení), písmena** můžou být rozmazána a obraz nejasný, ořezaný nebo zkosený. Ujistěte se, že máte vybráno doporučené rozlišení.
- $\blacksquare$  Způsob nastavení se může měnit podle počítače a operačního systému (O/S (Operation System)) a výše zmíněné rozlišení nemusí být podporová no grafickým adaptérem. V takovém případě se obraťte na výrobce počítače nebo videoadaptéru.

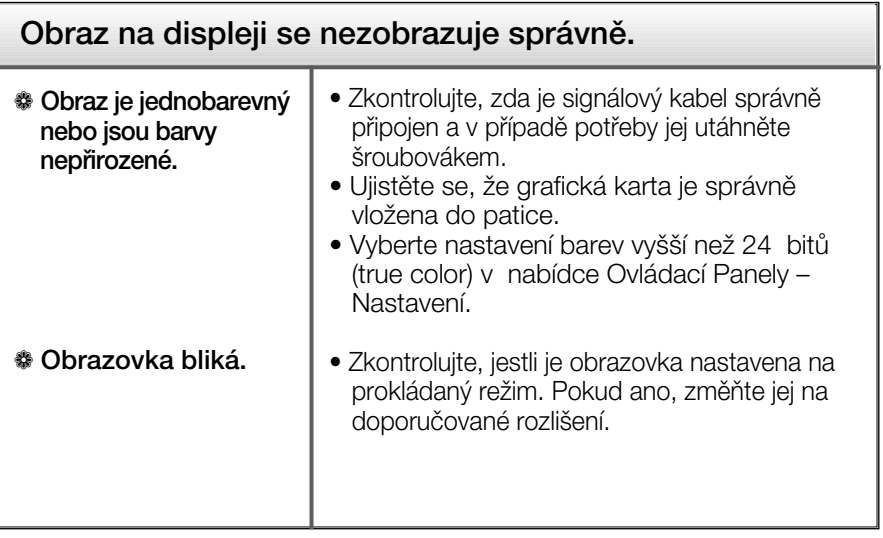

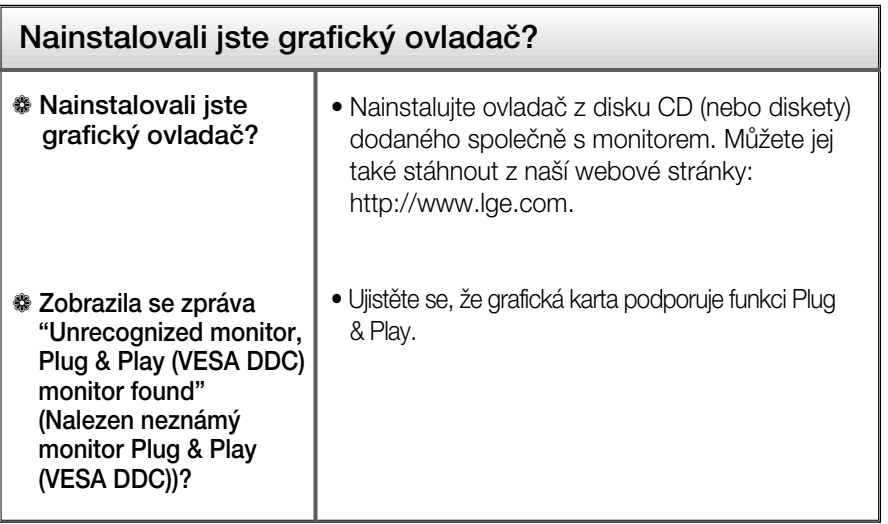

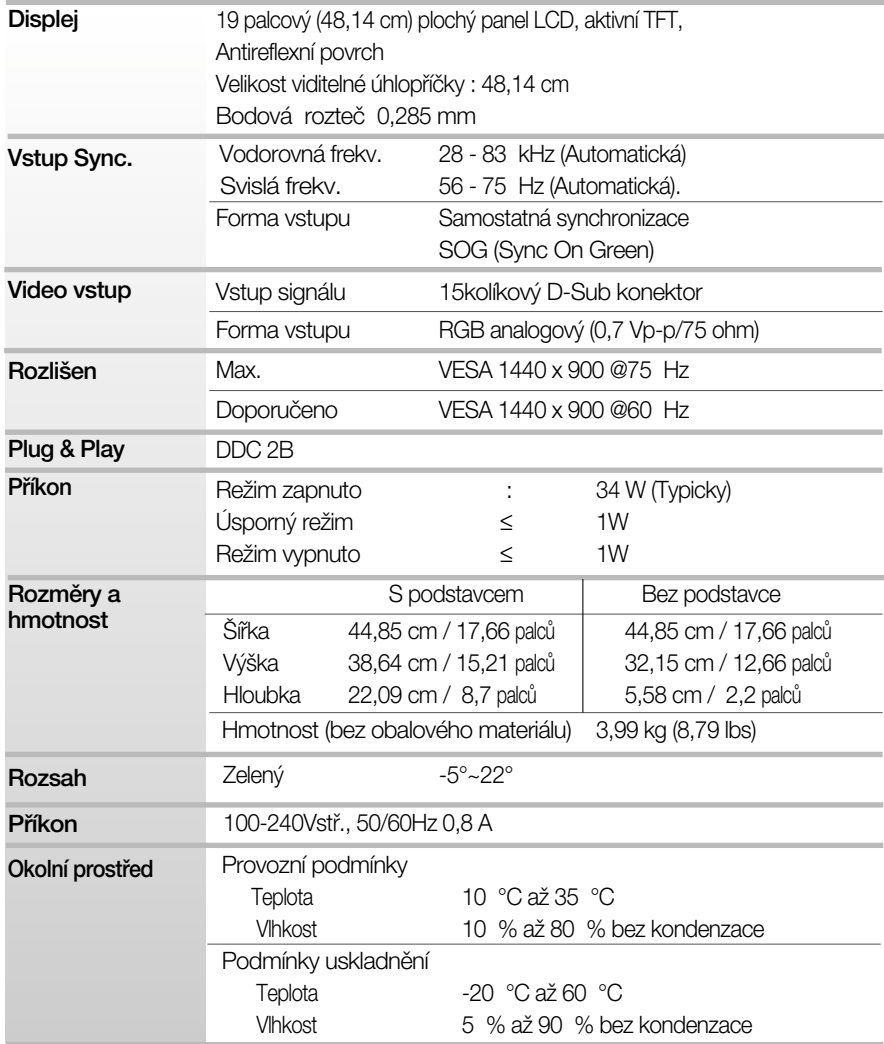

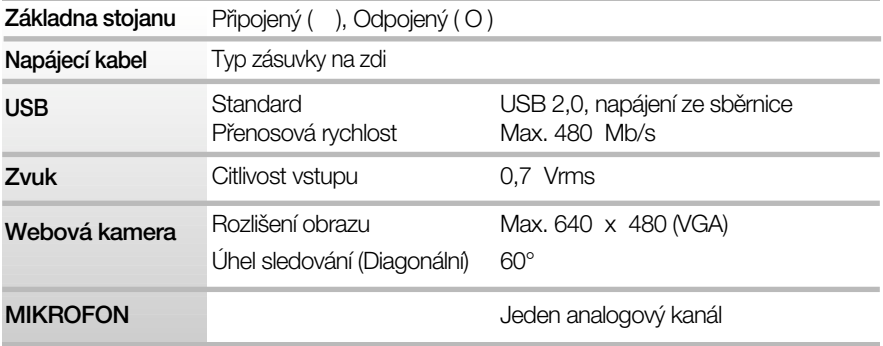

### POZNÁMKA

Informace v tomto dokumentu se mohou bez upozornûní zmûnit.

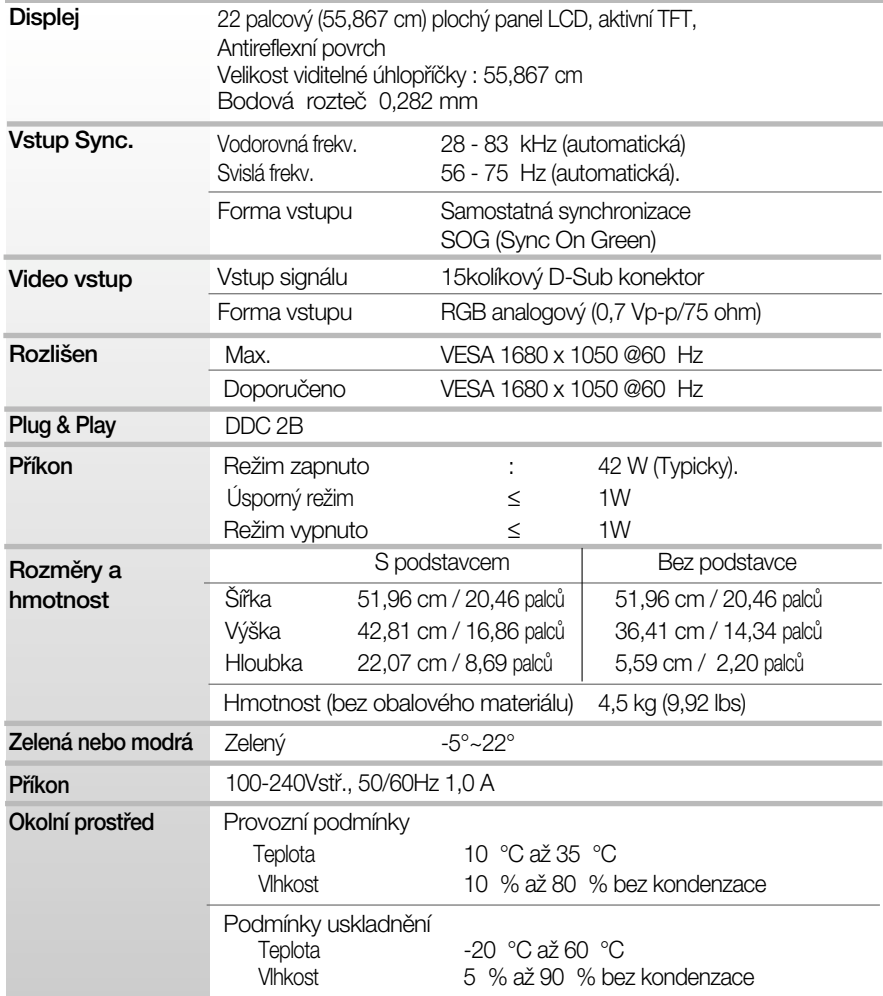

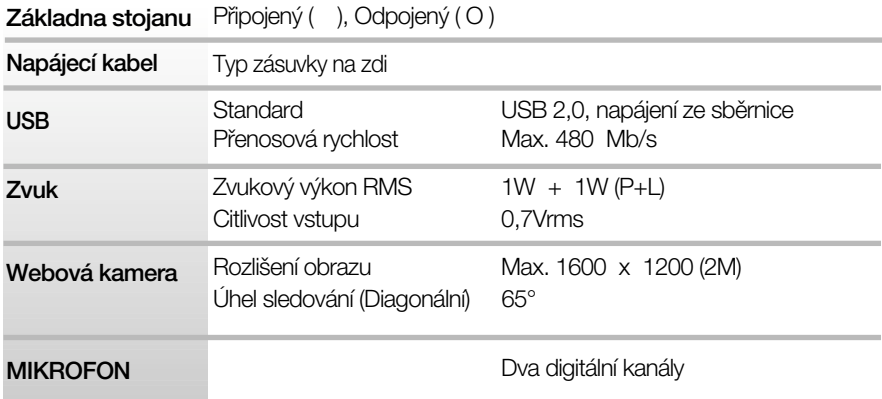

### POZNÁMKA

Informace v tomto dokumentu se mohou bez upozornění změnit.

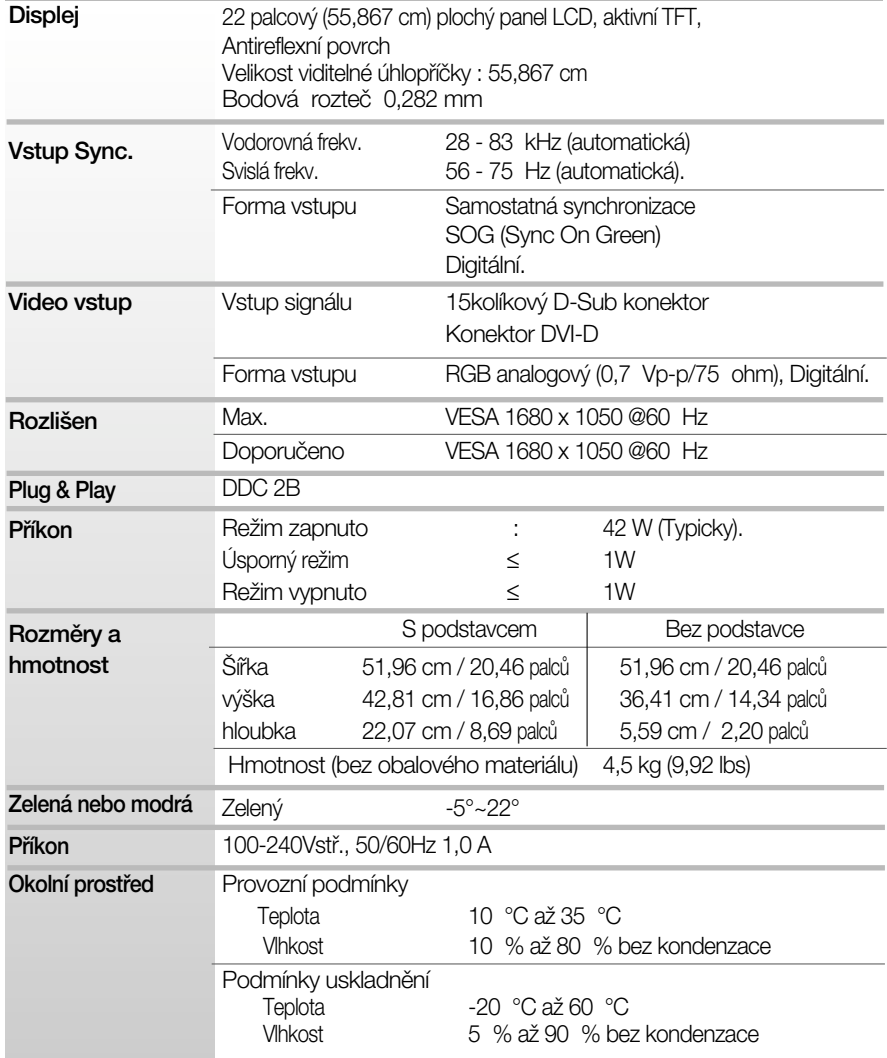

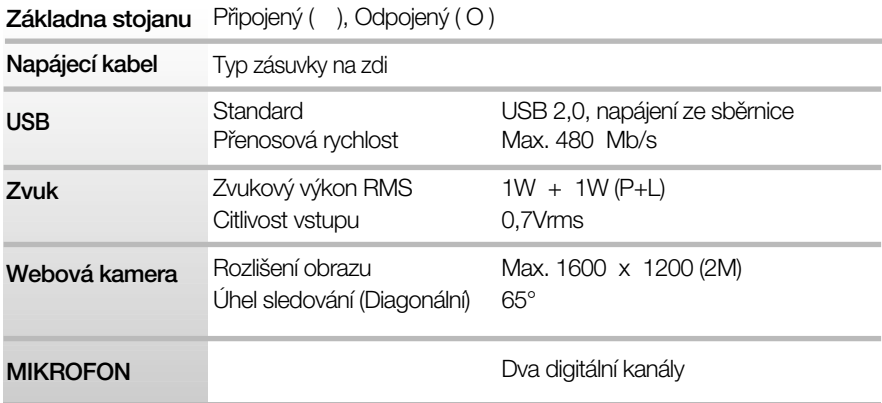

### POZNÁMKA

Informace v tomto dokumentu se mohou bez upozornění změnit.

## Přednastavené režimy (Rozlišení)

### **W1971SC**

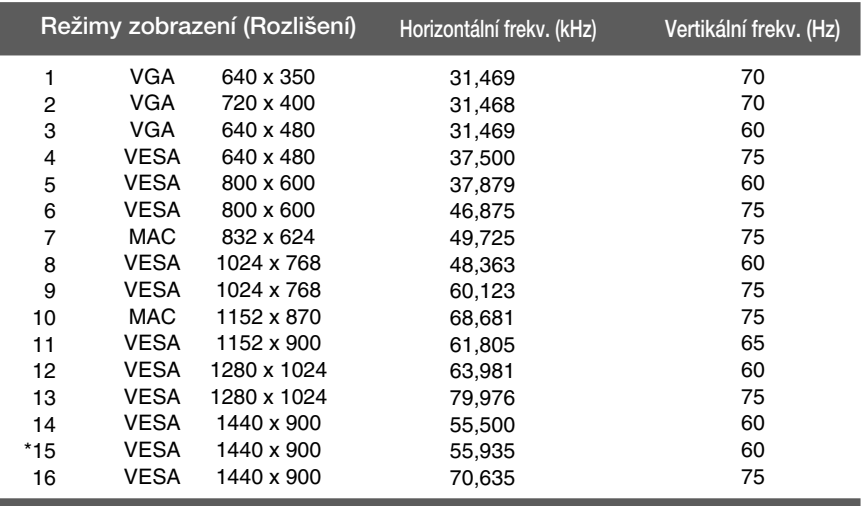

### **W2271SC/W2271TC**

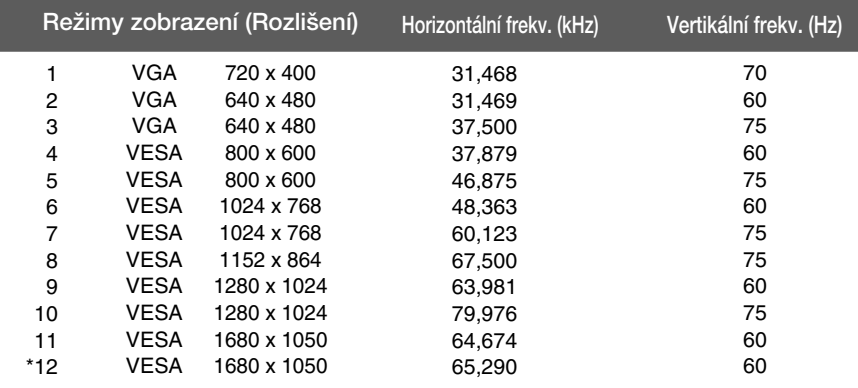

### **Indikátor**

٠

L

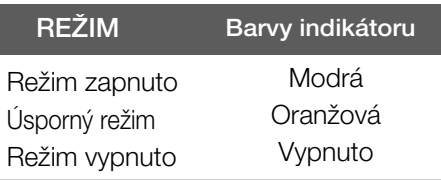

\*Doporučený režim

## Instalace desky držáku na zeď

### Tento monitor vyhovuje požadavkům na desku držáku na zeď **nebo v˘mûnného zafiízení.**

1. Položte monitor přední stranou dolů na měkkou látku nebo polštář, aby nedošlo k poškození povrchu.

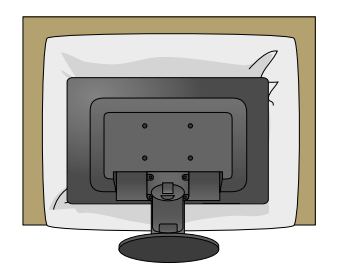

2. Sejměte tělo podstavce pomocí ‰roubováku jako na obrázku.

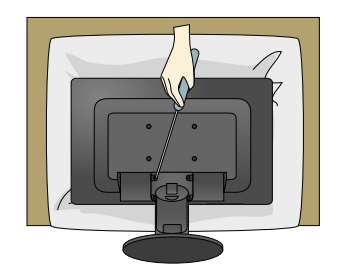

**3.** Nainstalujte desky držáku na zeď.

Deska držáku na zeď (k zakoupení samostatně) Tento typ stojanu nebo pevného podkladu lze připojit k desce držáku na zeď.

Více podrobností naleznete v instalační příručce, kterou obdržíte při zakoupení držáku na zeď.

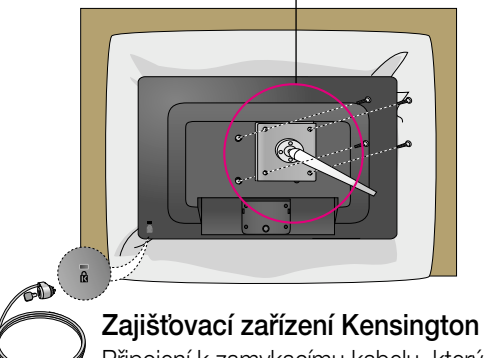

Připojení k zamykacímu kabelu, který lze samostatně zakoupit ve většině počítačových obchodů.

# **Digitally yours**

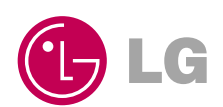